# VISI Web 4.5 Gebruikershandleiding

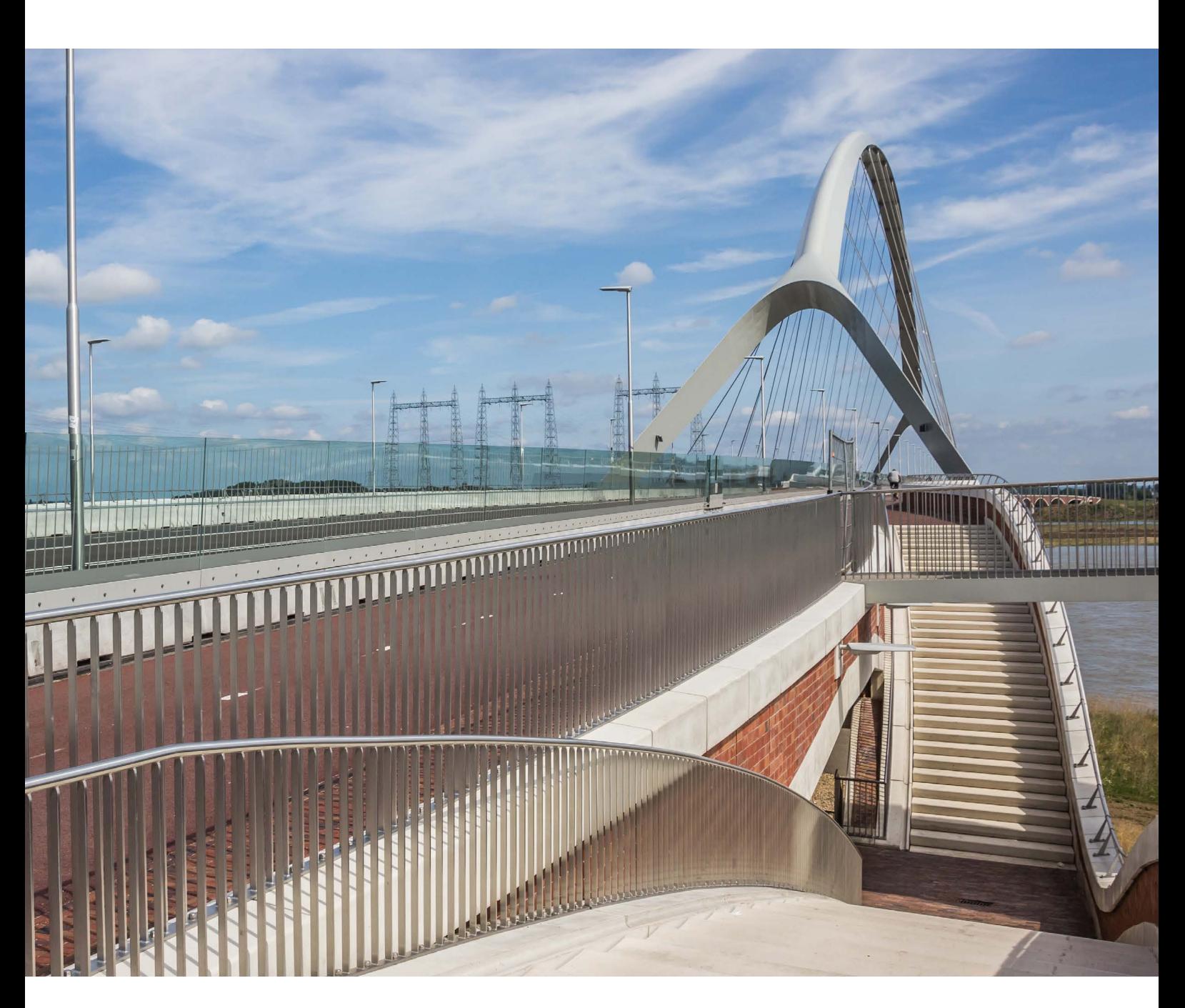

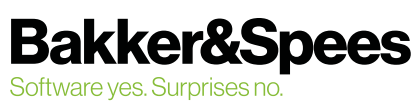

## Inhoudsopgave

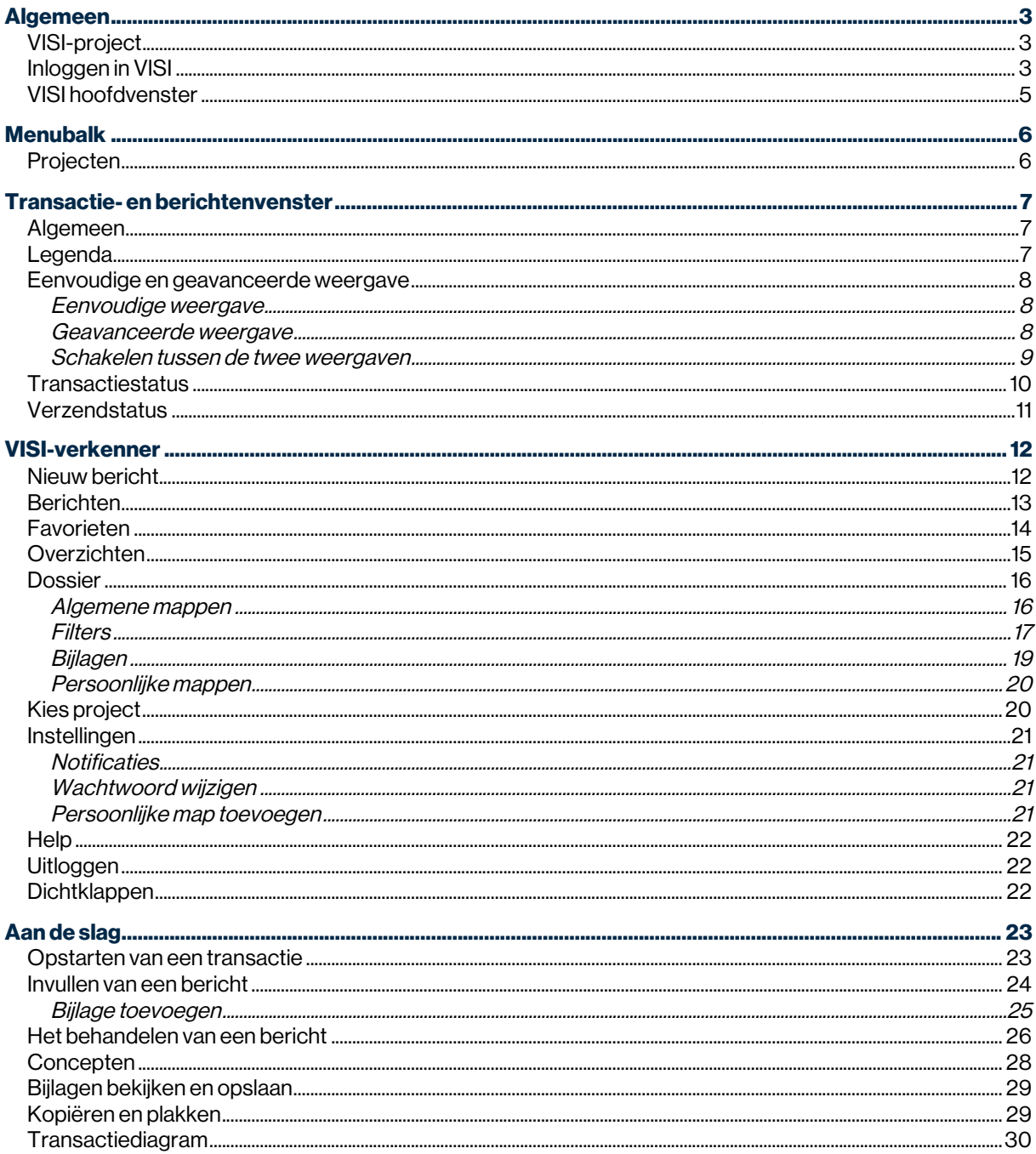

#### VISI Web 4.5

Gebruikershandleiding ©september 2020, Bakker&Spees

## Algemeen

### VISI-project

Een VISI-project is gebaseerd op een raamwerk dat wordt ingericht op basis van de gemaakte communicatieafspraken tussen de contractpartners. Dit kan bijvoorbeeld een UAVGC, UAV2012 of STABU contract zijn.

In dat raamwerk zijn onderdelen als gebruikers, rollen en soorten transacties vastgelegd. In het raamwerk zijn aan gebruikers bepaalde rollen gekoppeld. Een rol binnen het VISI-project bepaalt welke berichten voor de gebruiker te zien zijn, welke berichten hij mag aanmaken en welke berichten hij mag beantwoorden. Aan een naam is dus een rol gekoppeld met de bijbehorende rechten binnen een project.

### Inloggen in VISI

VISI is een webapplicatie. Open daarom je internetbrowser, bijvoorbeeld Internet Explorer, Firefox, Chrome of Safari. Ga naar https://visi4.bakkerspees.nl. Werk je op een eigen serveromgeving, vervang 'visi4' dan door je organisatienaam.

Op je scherm verschijnt een inlogscherm. Vul hier je gebruikersnaam en wachtwoord in.

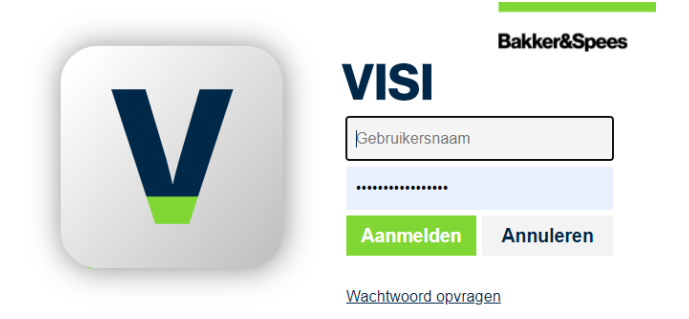

#### Log je voor de eerste keer in?

Dan moet je nog zelf een wachtwoord aanmaken. Dit doe je door te kiezen voor 'Wachtwoord opvragen'.

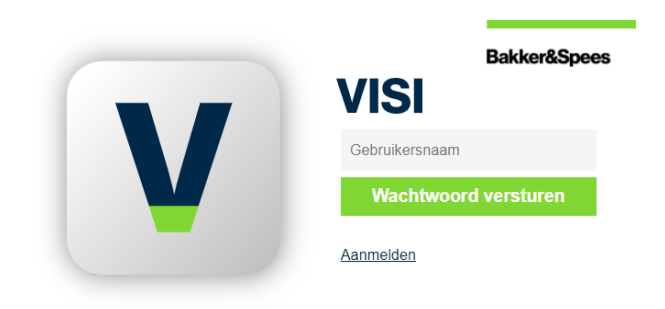

Je geeft je inlognaam of e-mailadres op, waarna je een mail ontvangt met een tijdelijk wachtwoord.

Na het inloggen ga je naar [Instellingen]: nu krijg je een scherm waar je je wachtwoord kan wijzigen

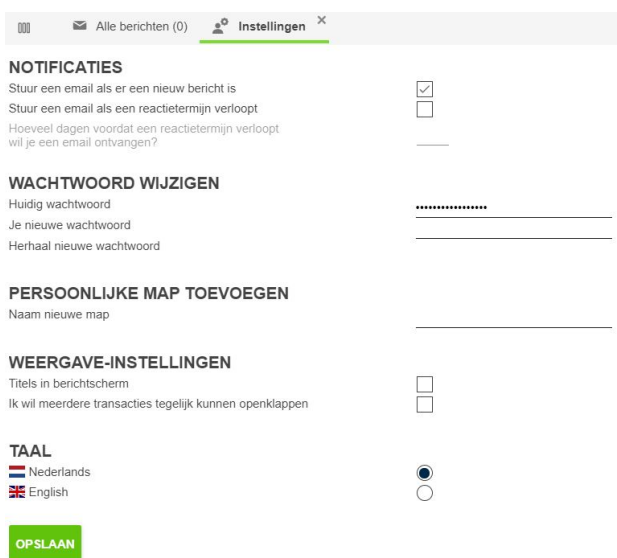

#### Wachtwoord vergeten?

Ga in dat geval ook naar 'Wachtwoord opvragen' bij het inlogscherm.

Nadat je bent ingelogd, krijg je een venster te zien met het overzicht van jouw projecten. Als je één enkel project hebt, wordt dat direct geopend.

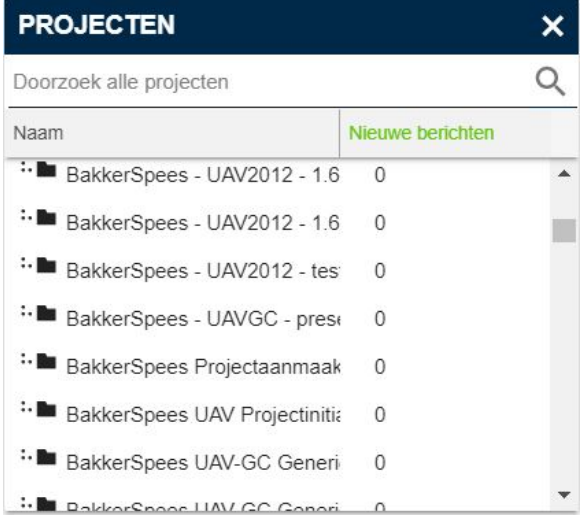

Wanneer je in meerdere projecten actief bent, kun je ook snel jouw project terugzoeken door middel van het zoekscherm bovenin.

### VISI hoofdvenster

Nadat je bent ingelogd, wordt het VISI hoofdvenster geopend. Dit hoofdvenster is opgebouwd uit vier onderdelen.

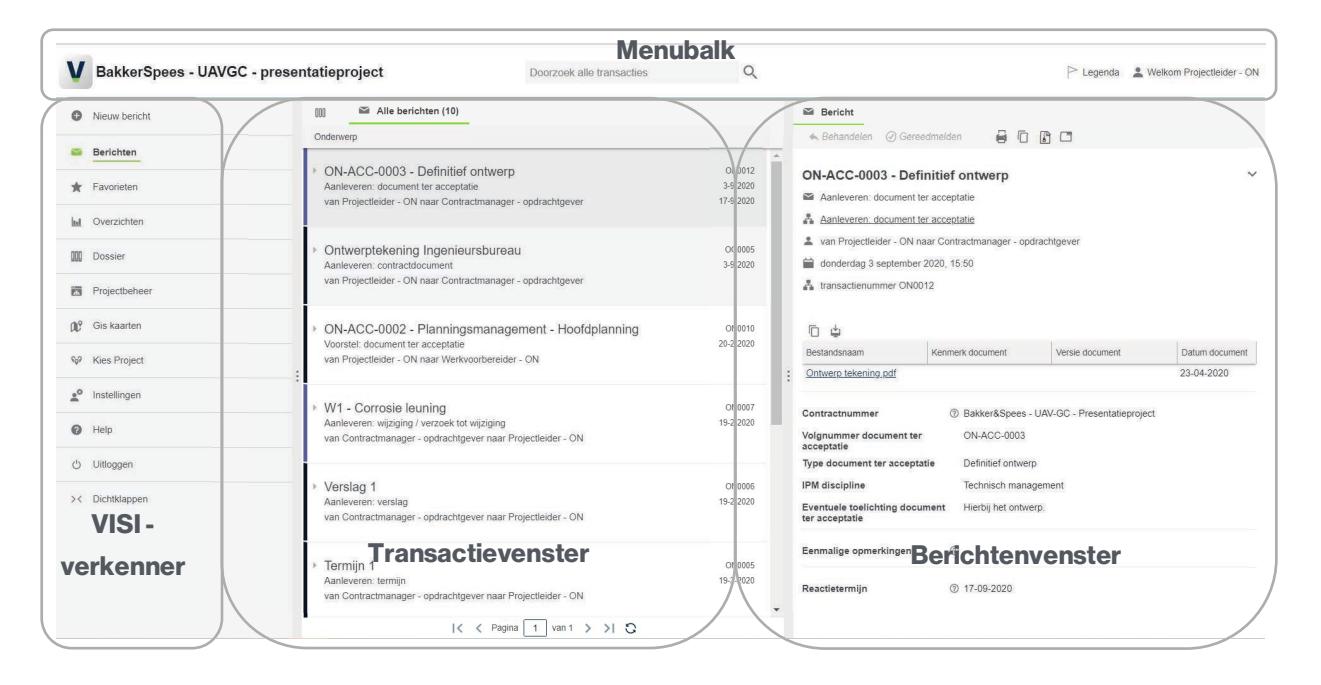

Hieronder vind je een korte uitleg van die onderdelen.

#### Menubalk

Hier kun je de naam van het project, je gebruikersprofiel en de legenda vinden. Ook kun je hier met het zoekvenster zoeken in alle transacties.Door op de projectnaam te klikken, wissel je van project.

#### **Transactievenster**

De plek waar je de verstuurde transacties terugziet.

#### Berichtenvenster

Hier wordt de inhoud van de berichten getoond. Dit gebeurt nadat de transactie en/of een bericht is aangeklikt in het transactievenster.

#### VISI-verkenner

Met de VISI-verkenner kun je nieuwe transacties starten én navigeren in alle onderdelen van VISI, zoals in de verstuurde berichten, de overzichten, het dossier, de project- en gebruikersinstellingen. Op deze plek wordt het projectarchief automatisch opgebouwd. Maar ook de functionaliteiten voor het beheer van de projecten en de projectgegevens vind je terug in de VISI-verkenner.

### Menubalk

De menubalk boven de lijst met transacties ziet er als volgt uit:

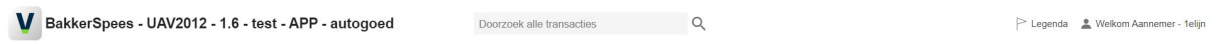

### Projecten

Als je linksboven op de projectnaam klikt, kun je alle projecten openen waar jij als gebruiker bij betrokken bent. Het project dat een groene kleur heeft, is het project dat je hebt geopend.

### Transactie- en berichtenvenster

### Algemeen

Het transactie- en het berichtenvenster zijn nauw met elkaar verbonden. Als je in het transactievenster een selectie maakt, toont het berichtenvenster het laatst verzonden bericht binnen deze transactie. Indien je één van de andere berichten aanklikt, wordt dit in het berichtenvenster getoond.

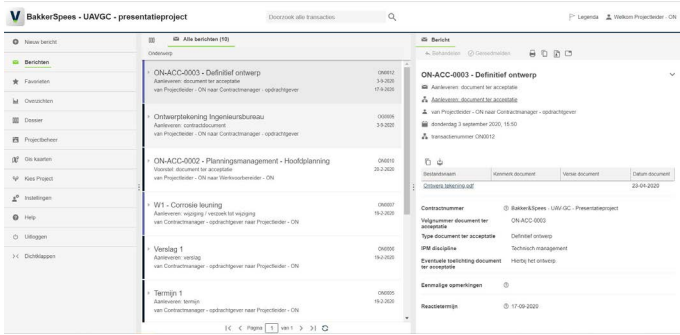

### Legenda

De transacties hebben verschillende kleuren die de status van de transactie aangeven. De legenda waarin deze kleuren staan, kun je opvragen met de knop [Legenda] die rechtsboven in het transactiescherm te vinden is. Bovenin verschijnt het scherm met uitleg. Dit scherm verdwijnt weer, als je er eenmaal op klikt.

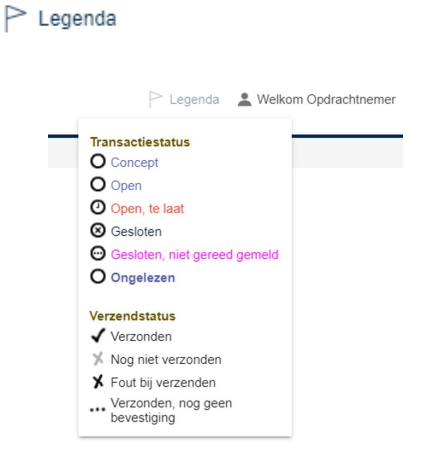

### Eenvoudige en geavanceerde weergave

Je kunt als gebruiker in ieder project in één muisklik schakelen tussen de eenvoudige en de geavanceerde weergave. Hiermee kun je zelf kiezen welke weergave je wil gebruiken om de informatie in VISI te zien. Zo heb je altijd het overzicht dat bij jou past.

#### Eenvoudige weergave

Standaard start je in de nieuwe Eenvoudige weergave. In deze weergave is het transactieoverzicht vereenvoudigd. Alle transactie-informatie is meteen inzichtelijk en de status van de berichten wordt met handige statusbalken aan de zijkant weergegeven.

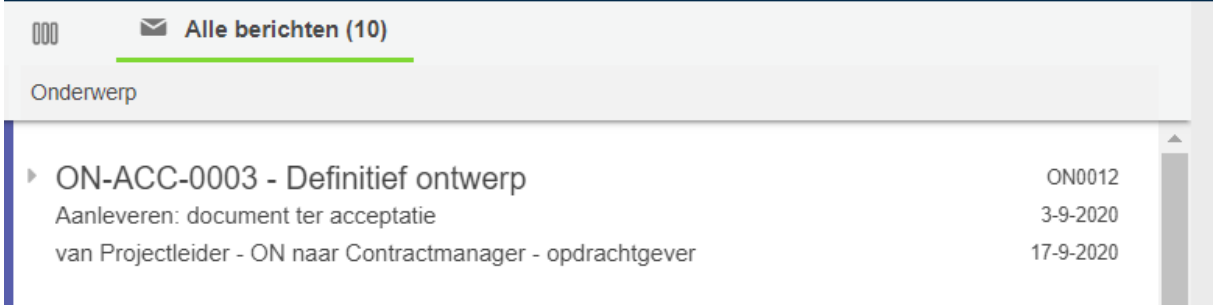

#### Geavanceerde weergave

Voor ervaren gebruikers is er de Geavanceerde weergave. Met deze weergave kun je meer data op je scherm tonen en heb je zelf de vrije keuze in het aan- en uitzetten, het verplaatsen en sorteren van kolommen met handige informatie. De status van de berichten wordt weergegeven aan de hand van de kleur van de tekst of met iconen die je middels de selectie 'Status' onder [Wijzig kolommen] kunt toevoegen.

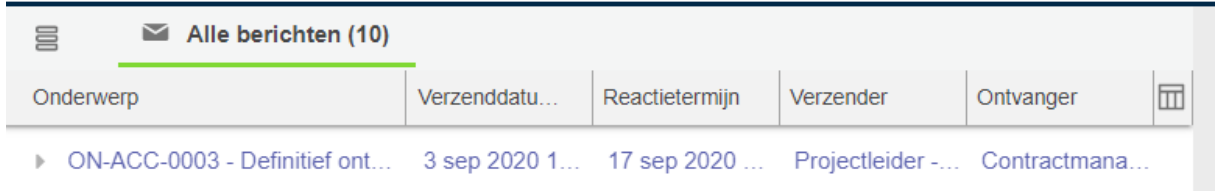

#### Kolommen aanpassen in de geavanceerde weergave

Kolommen instellen doe je in de Geavanceerde weergave middels het icoon [Wijzig kolommen]. Je kunt kolommen weghalen en toevoegen door op een van de kolommen te staan en op het pijltje te klikken. Ga vervolgens naar [Wijzig kolommen]: hier kun je aangeven welke kolommen je wilt zien.

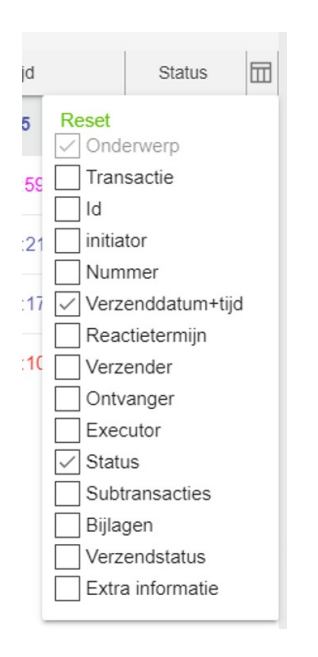

Kolommen verplaatsen doe je door een kolom aan te klikken en deze naar de juiste plek te slepen. 'Onderwerp' staat altijd vooraan, de kun je niet verplaatsen.

Wil je een kolom groter of kleiner maken? Ga dan naar het einde van de kolom.

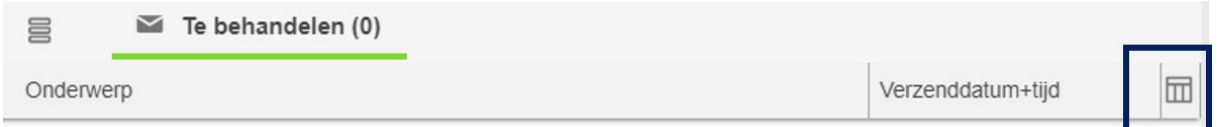

Er komt een zwarte pijl tevoorschijn, waarmee je de kolom groter of kleiner maakt.

#### Schakelen tussen de twee weergaven

Boven het transactievenster staat het weergave-icoon waarmee je snel kunt schakelen tussen de eenvoudige en de geavanceerde weergave. VISI onthoudt tijdens het wisselen welke transactie je open hebt staan.

Schakelen van de eenvoudige naar de geavanceerde weergave:

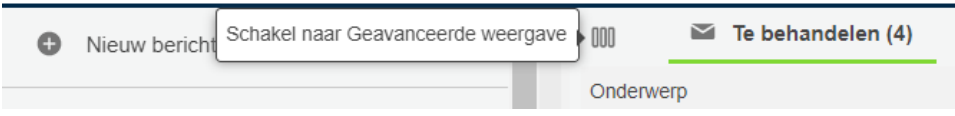

Schakelen van de geavanceerde naar de eenvoudige weergave:

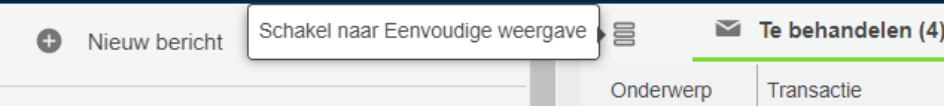

### **Transactiestatus**

Berichten die je verstuurt en ontvangt, hebben een bepaalde status. Dat zie je in de Eenvoudige weergave aan de kleur van het balkje voor de transactie. In de Geavanceerde weergave wordt de status meegegeven aan de kleur van de tekst en aan het icoontje in de kolom 'Status'. Zie ook de paragraaf 'Kolommen aanpassen in de geavanceerde weergave'.

Transactiestatus Eenvoudige weergave:

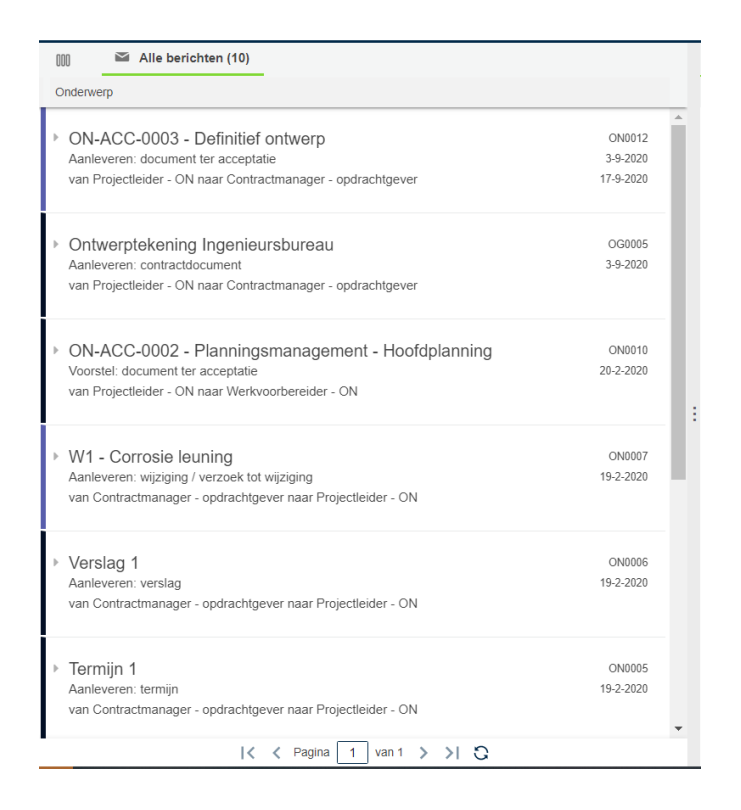

Transactiestatus Geavanceerde weergave:

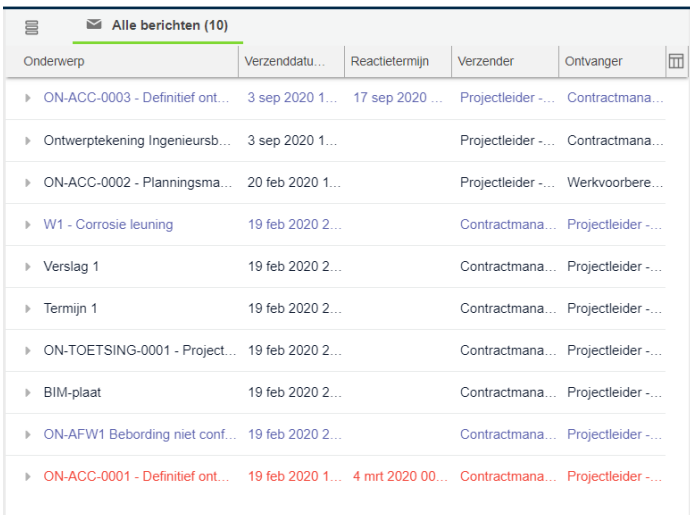

#### Blauw - open

Er wordt nog gecommuniceerd over dit onderwerp en iedereen is op tijd met reageren.

#### Rood - open, te laat

Er wordt nog gecommuniceerd over dit onderwerp, maar iemand is te laat met reageren. De reactietermijn is overschreden.

#### Zwart - gesloten

Alle communicatie over dit onderwerp is afgerond. Er kan niet meer gereageerd worden.

#### Roze - gesloten, niet gereed gemeld:

Alle communicatie over het onderwerp is afgerond. Er kan niet meer gereageerd worden. De transactie moet alleen nog gereed gemeld worden door jou. Voor de andere gebruikers is deze transactie zwart.

⊙ Gereedmelden

#### Dik – ongelezen

Deze transactie is nieuw of er is een nieuw bericht ontvangen.

### **Verzendstatus**

Omdat de communicatie tussen twee verschillende partijen loopt via een eigen server ('postvak',) wil je zeker weten dat wat jij stuurt ook bij de ander is aangekomen. Bij verzendstatus kun je zien of je bericht inderdaad is aangekomen.

#### Verzonden

Het bericht is correct verzonden en aangekomen op de server van de ontvangende persoon.

#### Nog niet verstuurd

Het bericht is nog niet verzonden.

#### Fout bij verzenden

Het bericht kan niet verzonden worden vanaf de eigen server.

#### Verzonden

Het bericht is verzonden, maar nog niet aangekomen op de andere server.

Indien de verzendstatus niet na een halve dag is veranderd in een zwart vinkje, neem dan contact op met je VISI-aanspreekpunt of de servicedesk van Bakker&Spees.

### VISI-verkenner

De VISI-verkenner bestaat uit meerdere mapjes. Hier wordt het projectarchief automatisch opgebouwd. Alle projectdocumenten, transacties en berichten zijn hier gemakkelijk terug te vinden.

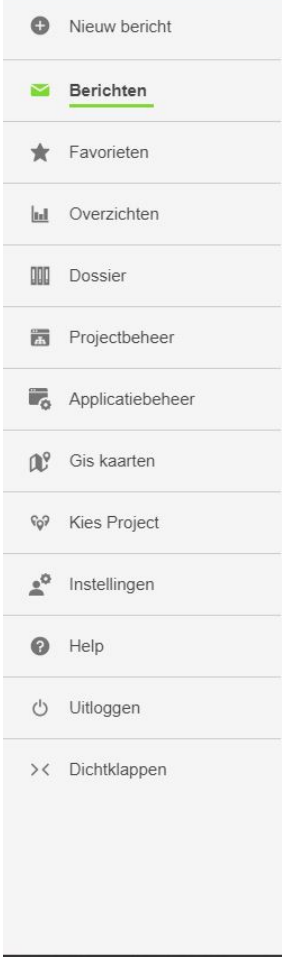

### Nieuw bericht

Een transactie is een procedure waarin verschillende berichten elkaar, volgens een vastgelegde workflow, opvolgen. Reacties op berichten zijn alleen mogelijk binnen de al gestarte transactie. Met [Nieuw bericht] begint dus een nieuwe berichtenstroom over een onderwerp.

 $\bullet$ Nieuw bericht

Een transactie bestaat uit een aantal berichten omtrent één onderwerp, denk bijvoorbeeld aan het indienen van een termijn tot aan het betaalbaar stellen van de termijn.

### Berichten

Bij berichten vind je alle berichten en transacties die verstuurd zijn, zowel openstaande als afgeronde. Voor elke status is er een apart mapje.

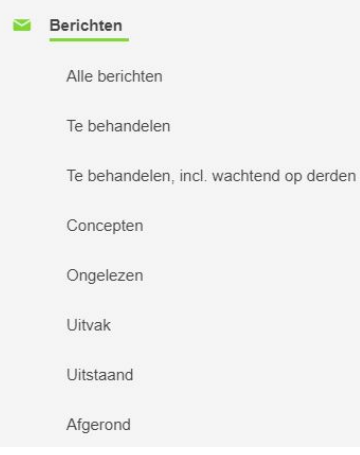

#### Alle berichten

Laat alle transacties, inclusief berichten, zien die al verstuurd zijn.

#### Te behandelen

Dit is eigenlijk je 'to do list'. Dit zijn alle transacties waarop jij nog moet reageren.

#### Te behandelen incl. wachtend op derden

Dit zijn alle berichten waarop jij uiteindelijk moet reageren, inclusief degenen waarbij je nog op antwoord wacht van iemand anders. Als die eenmaal reageert gaat de transactie weer naar 'Te behandelen'

#### **Concepten**

Hier staan je concept berichten. Dit zijn berichten die je zelf hebt opgesteld maar nog niet verstuurd hebt. Tevens wordt hier je bericht opgeslagen als VISI bijvoorbeeld onverwachts afsluit. Ook kan je hier nu berichten klaar zetten voor de persoon namens wie jij gemachtigd bent. Deze persoon ziet dan dit bericht en kan deze verder afmaken en versturen.

#### Ongelezen

Toont alle transacties die een ongelezen bericht bevatten.

#### Uitvak

Mocht een bericht niet verzonden kunnen worden, dan komt dit terecht in het uitvak.

#### Uitstaand

Laat alle transacties zien waarbij jij nog op een reactie wacht.

#### Afgerond

Hier staan alle afgeronde transacties. Deze zijn zwartgekleurd en hierin kan niet meer worden gecommuniceerd.

### **Favorieten**

Bij favorieten kun je rapportages en zaken uit het dossier neerzetten. Dit kan handig zijn voor zaken die je vaak gebruikt en waarvoor je niet steeds heel diep wilt zoeken. Het werkt als een soort snelle filter voor jezelf.

Ga bijvoorbeeld op een rapportage staan en kies voor [Rechtermuisknop]

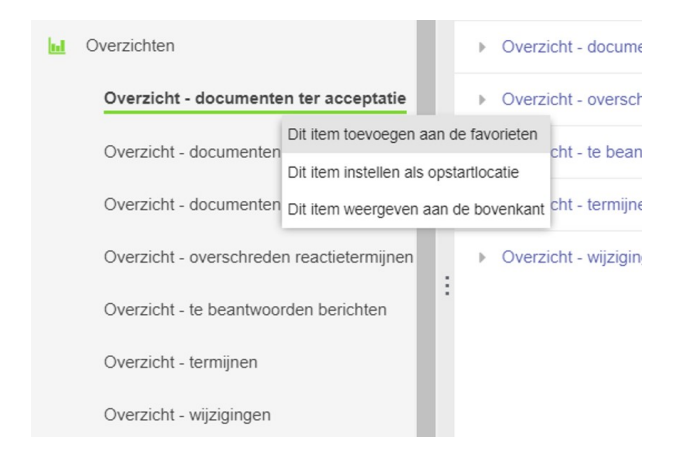

Dit kan ook voor alles uit het dossier. Wil je bijvoorbeeld snel alle bijlagen zien die onder de categorie 'Type document ter acceptatie' vallen? Dan kun je die op dezelfde manier toevoegen.

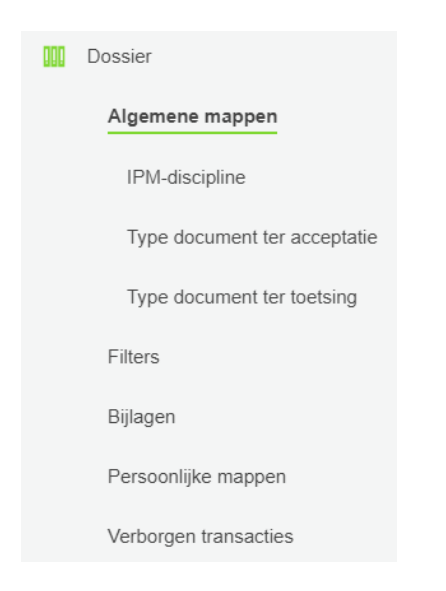

#### Je favorietenmap kan er dan zo uit komen te zien:

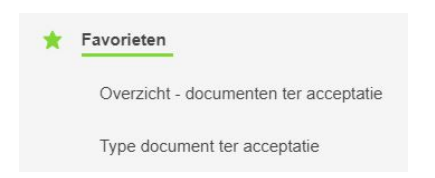

### **Overzichten**

Onder overzichten vind je allemaal statusoverzichten. Hieronder een voorbeeld van een paar overzichten, maar er zijn er nog veel meer.

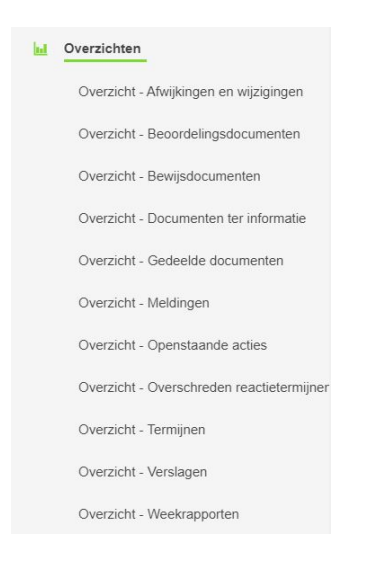

Zo kun je een overzicht opvragen van alle documenten die al ter acceptatie zijn ingediend. Of een totaal overzicht van alle termijnen of een overzicht van alle afwijkingen en wijzigingen. Als je een overzicht aanklikt verschijnt deze in een nieuw tabblad:

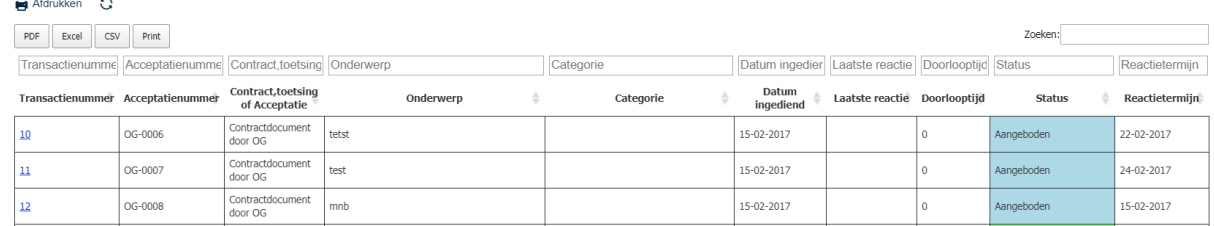

Je kunt ook sorteren in de overzichten. Klik op het pijltje naast de kolomtitel en hij sorteer ze op volgorde.

**Status** 

Δ

Ook kan je zoeken in een overzicht. Ga daarvoor naar de balk [ zoeken ] en toets een trefwoord in. :

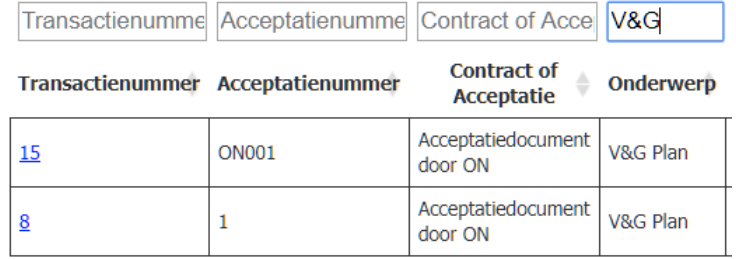

Elk overzicht kan ook worden geëxporteerd naar PDF, Excel, CSV en de printer.

### **Dossier**

In het dossier vind je alle bijlagen en documenten en kun je diep in het archief zoeken.

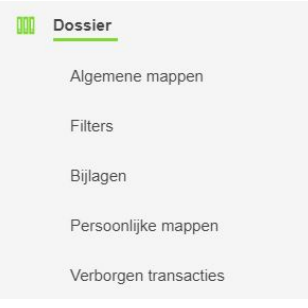

### Algemene mappen

De algemene mappen zijn mappen die aangemaakt worden door de projectbeheerder en waarin communicatie automatisch geordend wordt. In de meeste gevallen zijn algemene mappen gebaseerd op berichtregels met een keuzelijst, bijvoorbeeld een discipline (technisch of omgevingsmanagement).

Als je in een bericht een discipline kiest, wordt automatisch een mapje aangemaakt waaraan het bericht gekoppeld wordt. Mocht het mapje van de betreffende discipline al bestaan, dan wordt de transactie toegevoegd aan dat mapje. Zo wordt het heel eenvoudig om alle communicatie van een bepaald keuzetype uit de lijst terug te vinden.

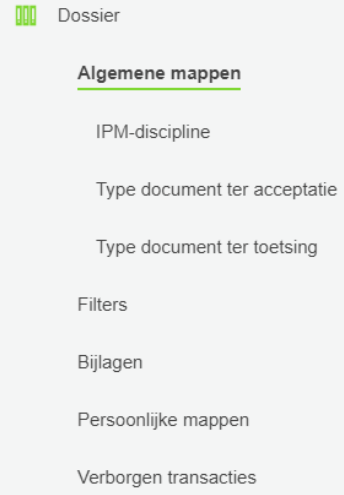

### **Filters**

Door gebruik te maken van filters kun je sneller zoeken.

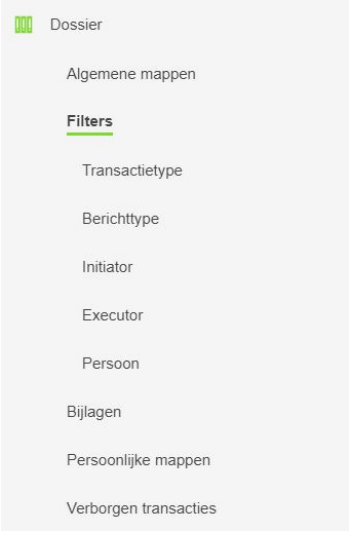

#### **Transactietype**

In deze map staan alle transactietypen die verzonden zijn in het project.

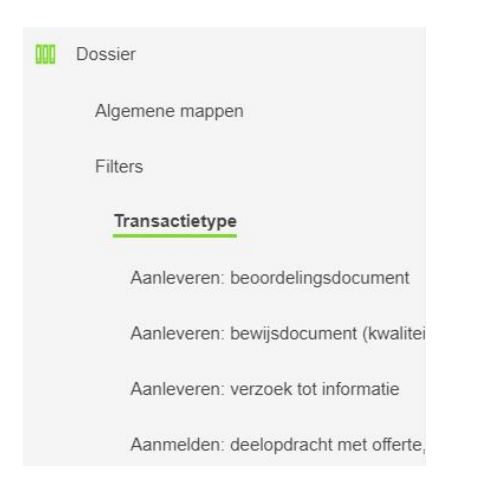

Door hier op een transactie te klikken, krijg je in het transactievenster de verzonden transacties van dat type te zien.

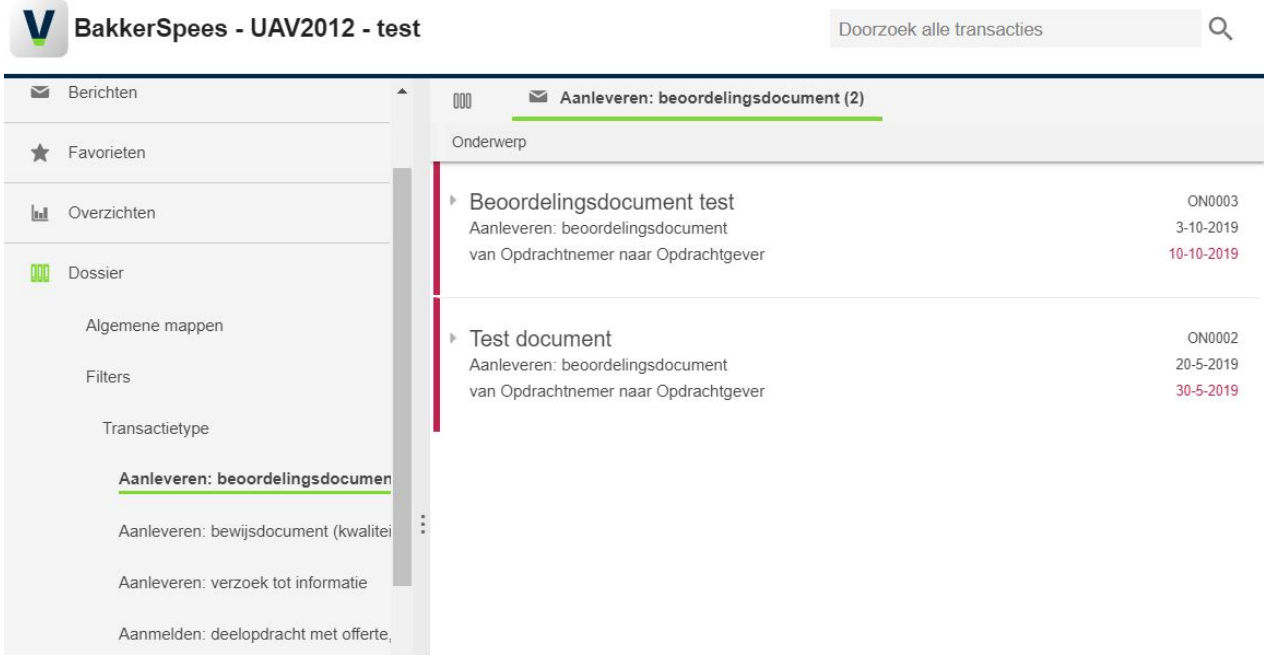

#### **Berichttype**

Deze map werkt hetzelfde als de 'transactietype'-map. Alleen gaat het nu om berichten in plaats van transacties.

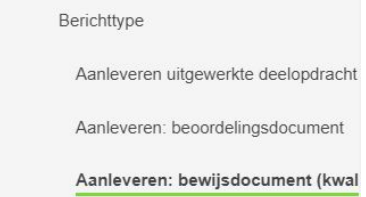

#### Initiator

De initiator is degene die oorspronkelijk met de transactie is begonnen. Met deze filter kun je alle communicatie van een bepaalde initiator zien.

#### Initiator

Opdrachtnemer

#### Executor

De executor is degene die het bericht ontvangt en erop gaat reageren. Met deze filter kun je alle communicatie van een bepaalde executor zien.

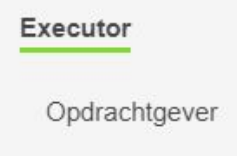

#### Persoon

Hiermee kan de communicatie per persoon worden teruggevonden.

#### Bijlagen

Bij het toevoegen van een bijlage heb je altijd de volgende kolommen:

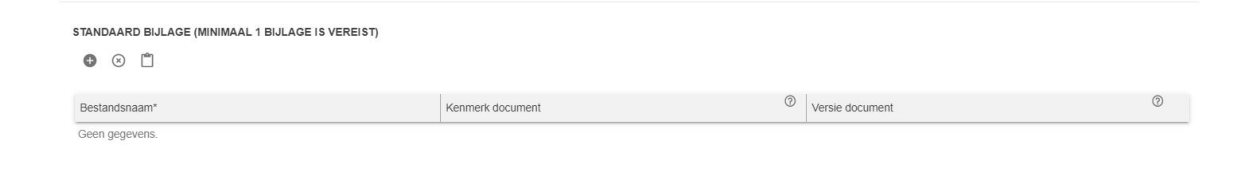

Alles wat hier wordt ingevoerd, kan later worden teruggevonden via 'Bijlagen' in het 'Dossier'.

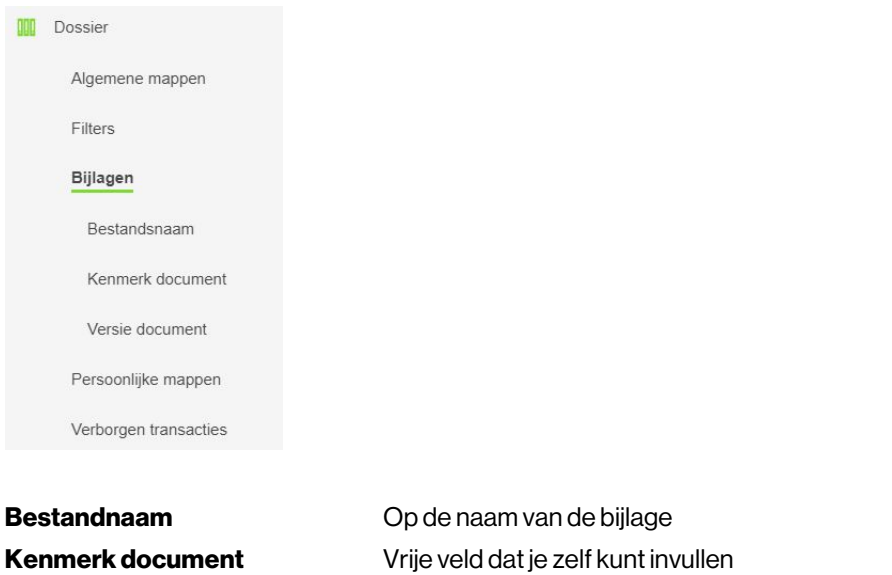

Versie document Versienummer dat je het document meegeeft

Let op: de bijlage-tabel kan verschillen per bericht, transactie of raamwerk.

### Persoonlijke mappen

Je kunt zelf persoonlijke mappen aanmaken. In een persoonlijke map kun je transacties toevoegen. Dit kan handig zijn als je een vergadering hebt en je bepaalde punten wilt bespreken. Dan hoef je niet steeds op zoek te gaan naar de punten, maar staan ze al in je map.

Een persoonlijke map voeg je toe door op het kopje van persoonlijke map te staan en te kiezen voor [rechtermuisknop] [Voeg een persoonlijke map toe].

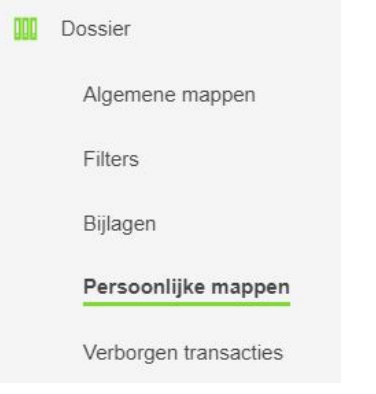

Geef de map een naam en ga daarna in de VISI-verkenner weer naar 'Alle berichten'. De transacties die daar staan kun je nu één voor één naar de persoonlijke map slepen.

Verwijderen van de map kan ook via de [Rechtermuisknop].

### Kies project

Als je op [Kies project] klikt, kun je alle projecten openen waar jij als gebruiker bij betrokken bent. Het project dat een groene kleur heeft, is het project dat je hebt geopend.

<sup>ଜ୍</sup>ତୀ Kies Project

### Instellingen

Hier kun je bepaalde instellingen voor jezelf aanpassen.

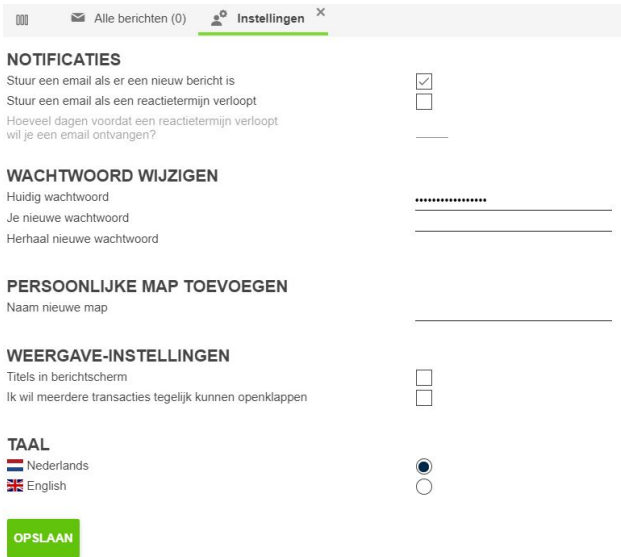

#### **Notificaties**

Standaard krijg je een e-mail als er een nieuw bericht voor je klaar staat. Als je dat niet wilt, kun je hier die notificatie uitzetten. Ook kun je instellen dat je een e-mail wilt ontvangen als een reactietermijn overschreden is en aangeven hoeveel dagen vooraf je deze e-mail wil ontvangen.

Let op: wanneer je notificaties uitzet in het instellingenscherm, wijzig je dat alleen voor het project waarin je op dat moment actief bent.

#### Wachtwoord wijzigen

Hier kan je je wachtwoord wijzigen als je met een tijdelijk wachtwoord bent ingelogd.

#### Persoonlijke map toevoegen

Onder [Persoonlijke map toevoegen] kun je een persoonlijke map aanmaken. Meer informatie vind je bij hoofdstuk Dossier

### **Help**

Onder de knop [Help] zie je de verschillende versienummers van de server waarmee je verbonden bent. Ook vind je hier het directe nummer van ons kantoor en van de servicedesk.

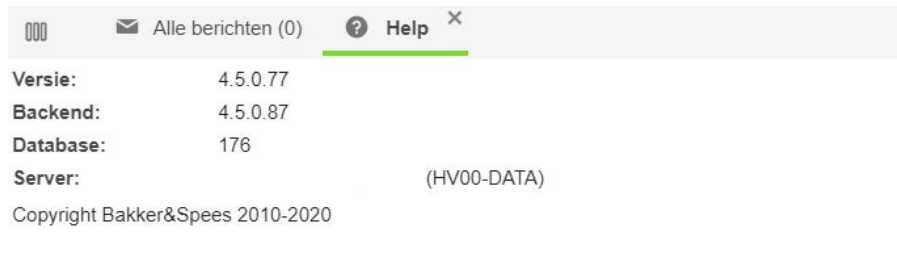

Heb je een vraag? Onze servicedesk staat klaar om je te helpen. Bakker en Spees Test45a server Telefoon 020-6381489 helpdesk@helpdesk.nl

Wil je uitgebreide informatie over hoe je met VISI kunt werken, en welke functionaliteit er allemaal is? Download dan via deze link onze uitgebreide handleiding.

### **Uitloggen**

In de VISI-verkenner is de optie [Uitloggen] ondergebracht. Door hierop te klikken word je afgemeld bij het programma. Na het uitloggen kom je automatisch weer in het inlogscherm terecht.

 $\binom{1}{2}$ Uitloggen

### **Dichtklappen**

Door te klikken op [Dichtklappen] wordt de VISI-verkenner versmalt en kun je navigeren middels de iconen. Door op het onderste icoontje te klikken kun je de verkenner ook weer openklappen.

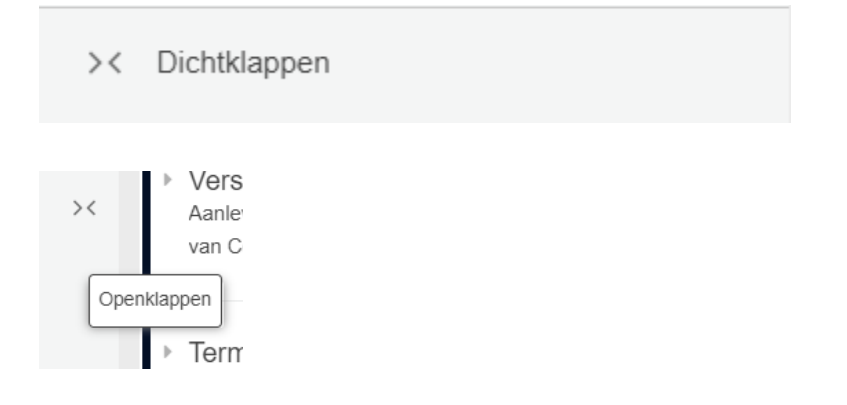

## Aan de slag

### Opstarten van een transactie

Ga linksboven naar [Nieuw bericht].

 $\bullet$  Nieuw bericht  $\times$ 

Er verschijnt een nieuw tabblad in het transactievenster. Afhankelijk van je rol in het project vind je hier alle transacties die jij kunt initiëren.

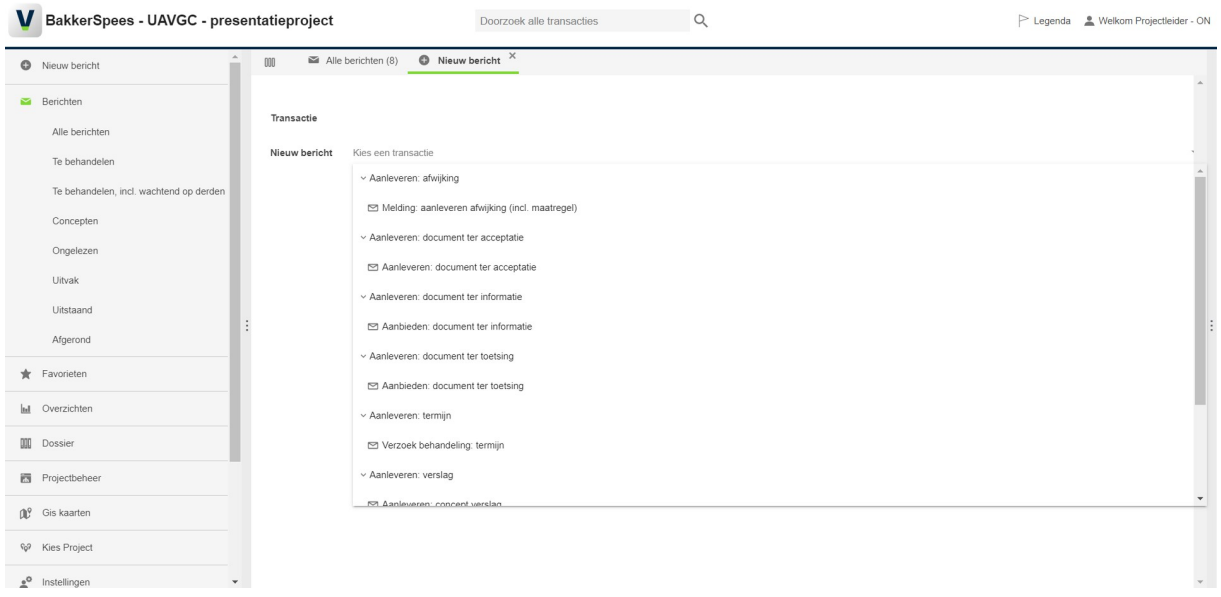

Sommige transacties hebben meerdere start mogelijkheden. De envelopjes geven de startberichten weer. Kies het gewenste bericht.

### Invullen van een bericht

In dit voorbeeld kiezen we voor 'Aanleveren: contractdocument'.

Het contractdocument gaat van de **opdrachtgever** naar de **opdrachtnemer**.

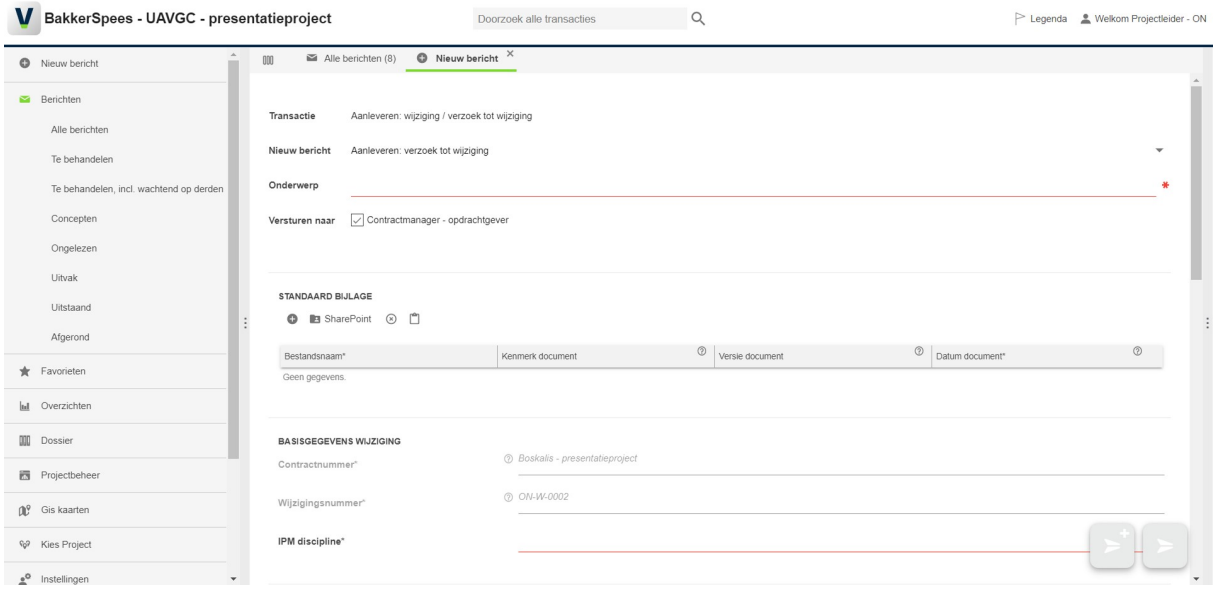

Elke keer als je kiest voor 'Aanleveren: contractdocument' zal je dezelfde invulvelden zien.

Bericht omschrijving is standaard al ingevuld.

Afzender is, indien je een rol meerdere keren actief hebt staan door opvolging en/of machtiging dan kan je bij het behandelen/starten van een transactie de verzender selecteren

Versturen naar is soms ingevuld, afhankelijk van het bericht. Als er meerdere ontvangers zijn van een bericht (bijvoorbeeld als je iets intern doorstuurt) dan kun je zelf nog aangeven naar wie het bericht toe moet.

Rood onderstreepte velden zijn verplicht in te vullen velden. Soms zijn dit tekstvelden maar het kunnen ook keuzelijstjes zijn of datumvelden.

Witte velden zijn optioneel.

Het onderwerp is heel belangrijk, dit is naderhand niet meer te wijzigen en zal dus tijdens de hele communicatie hetzelfde blijven. Termen als versienummer of voorlopig zijn daarom niet handig.

Weet je niet precies wat je moet invullen in een bepaald veld, ga dan met je muis over het **vraagteken** bij het invulveld. Je krijgt dan een uitleg te zien.

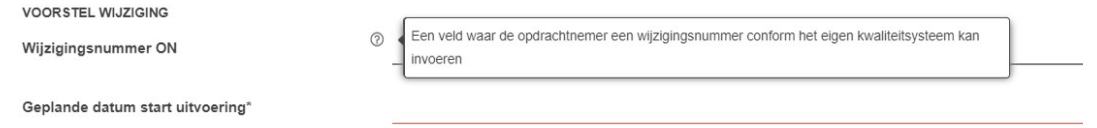

Veel berichten bevatten een reactietermijn, hiermee wordt vastgelegd wanneer de andere partij moet reageren. Als deze termijn wordt overschreden kleurt het bericht rood.

### Bijlage toevoegen

Bij vrijwel elk bericht kun je een bijlage toevoegen.

Als je op het icoon met het plusje  $\bullet$  klikt, dan verschijnt een Windows-schermpje waarin je op zoek kunt gaan

naar het bestand. Je kunt meerdere bestanden in één keer toevoegen. Met het icoon met het kruisje  $\circledast$  kun je de toegevoegde bestanden weer verwijderen.

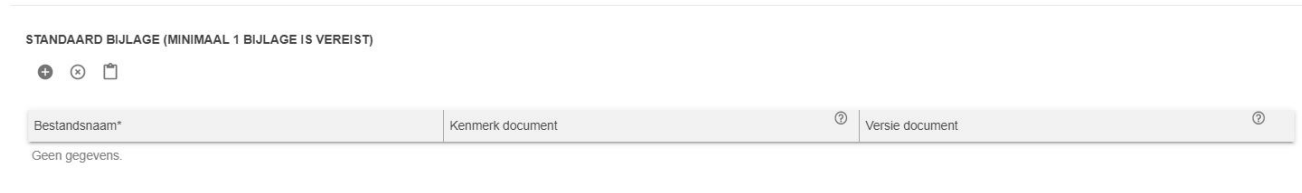

Ook in het bijlageveld zijn er verplichte rode velden, namelijk 'Soort document' en 'Datum'. Die zijn verplicht zodat je later makkelijk kunt zoeken in alle bijlagen (zie ook paragraaf 'Dossier').

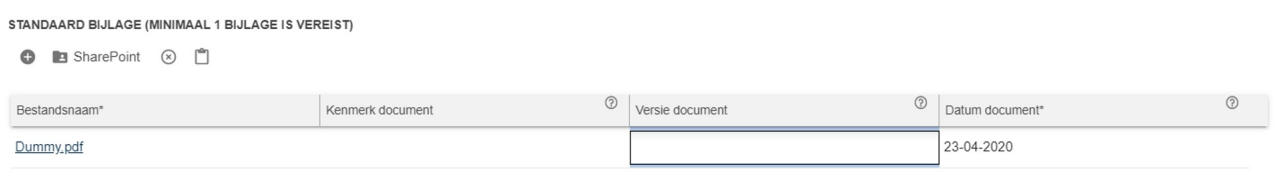

#### Uiteindelijk kies je voor [Verzenden en transactieoverzicht tonen]. Deze button vind je rechts onderin.

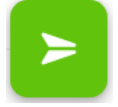

Het bericht wordt naar de ontvanger toegestuurd en komt in de map 'Uitstaand'. Verzenden is pas mogelijk als alle verplichte (rode velden) zijn ingevuld.

Belangrijk: als je eenmaal het bericht hebt verstuurd, kun je dit niet meer terughalen of ongedaan maken.

Naast het verzenden en het tonen van het transactieoverzicht, is het ook mogelijk om het bericht te verzenden, en daarna hetzelfde soort bericht opnieuw op te stellen. Dit is bijvoorbeeld handig wanneer je meerdere van dezelfde type transacties achter elkaar wilt versturen. Klik dan op [Verzenden en nieuw bericht opstellen].

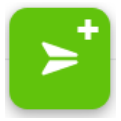

### Het behandelen van een bericht

Voor het behandelen van een bericht ga je naar 'Te behandelen'.Daar vind je alle berichten waarop jouw reactie is vereist.

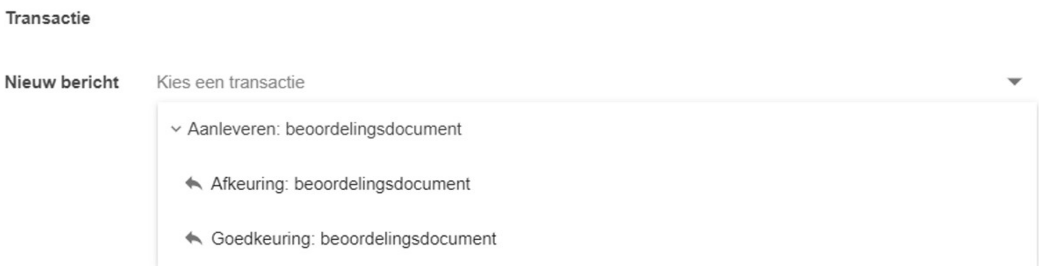

Door op de transactie te klikken, zie je het nieuwste bericht tevoorschijn komen in het berichtenvenster. Als er al eerder is gecommuniceerd over dat onderwerp, zie je hier ook de andere correspondentie. Klik op het pijltje voor het onderwerp om de transactie uit te klappen.

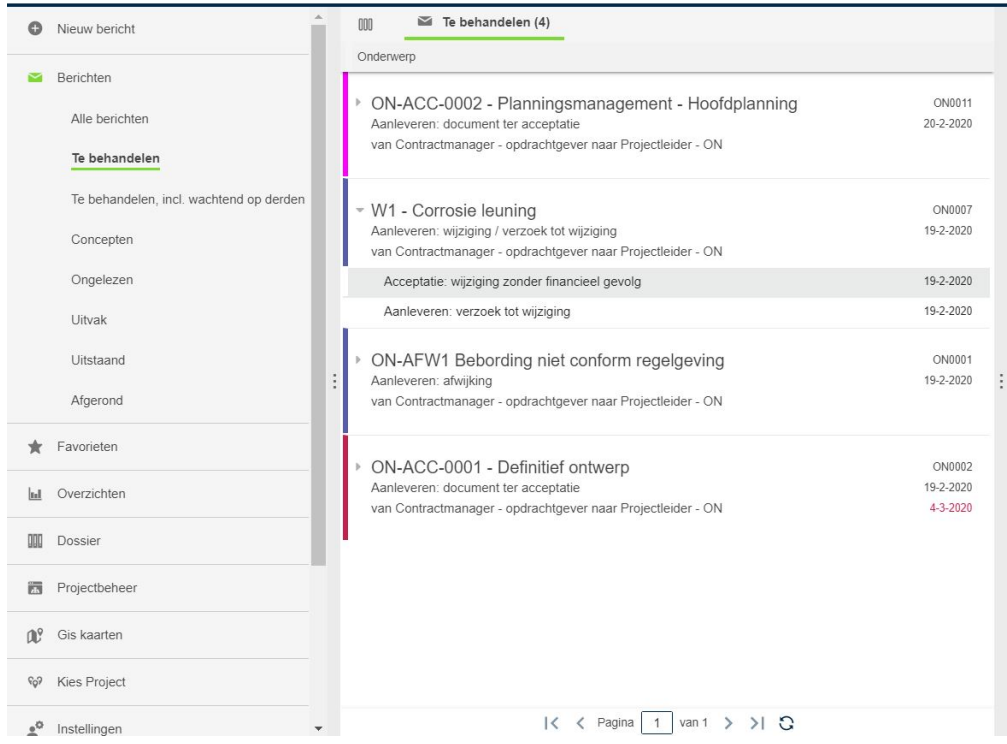

Wil je de complete inhoud van je bericht op het scherm hebben, kies dan voor [Bekijk in nieuw tabblad]. Om op het bericht te reageren kies je voor [Behandelen].

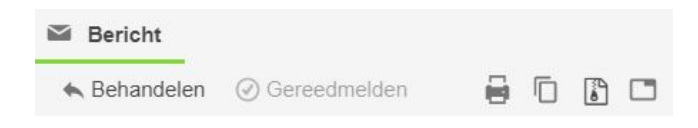

Per transactie kan het antwoordbericht verschillen. Soms heb je maar één optie, soms heb je er meer. Al deze opties zijn in het raamwerk vastgelegd. In dit voorbeeld zijn we ingelogd als opdrachtnemer en gaan we reageren op het contractdocument van de opdrachtgever.

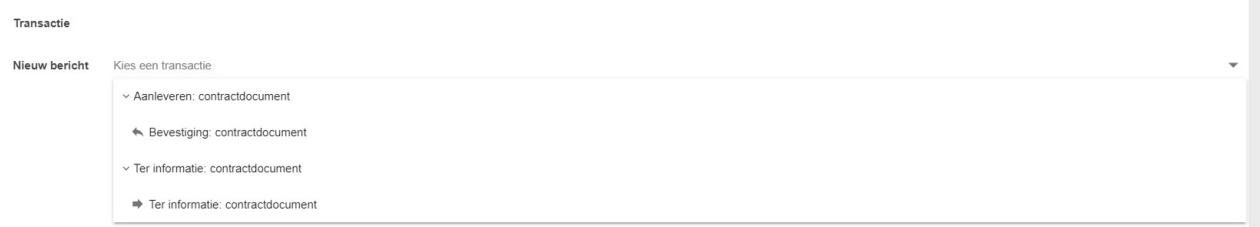

Door te kiezen voor het antwoord met een **reageer je op het bericht, in bovenstaand geval is dat** 'Bevestiging: contractdocument ( opgesteld door OG)'

Door te kiezen voor  $\Rightarrow$  start je een nieuwe transactie. In dit geval wordt het bericht intern doorgestuurd binnen je eigen organisatie. Dit kan dan gaan om een uitwerk- of adviesverzoek.

In dit voorbeeld gaan we direct reageren op de opdrachtgever en kiezen we voor het bericht 'Bevestiging: contractdocument ( opgesteld door OG)'

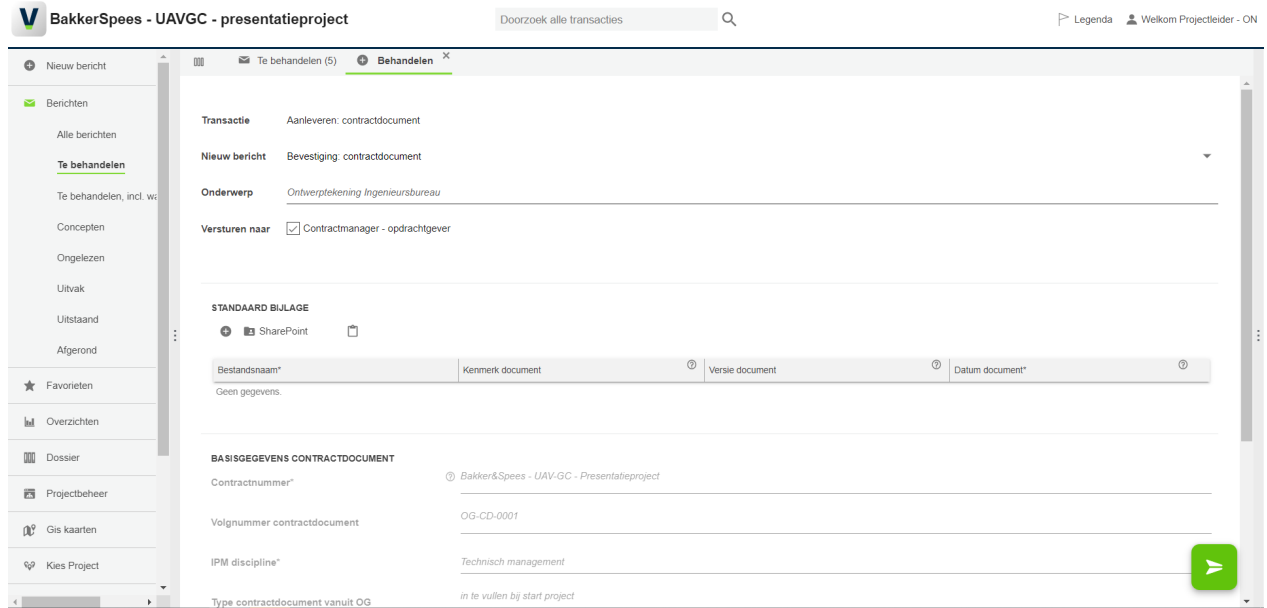

De meeste velden zijn nu geblokkeerd. We kunnen geen informatie meer aanpassen. Wel kun je altijd een eenmalige opmerking plaatsen. Deze zal alléén zichtbaar zijn voor de ontvanger van het bericht. Als die het bericht weer doorstuurt is het veld *eenmalige opmerking* leeg en kan er weer nieuwe tekst ingevuld worden.

We kiezen voor [Verzenden] en het bericht gaat weer naar de opdrachtgever toe.

De communicatie tussen de opdrachtgever en opdrachtnemer over dit onderwerp is in dit geval nu afgesloten. De transactie is zwart geworden en is ook te vinden in de map 'Afgerond'.

### **Concepten**

Heb je een bericht al voor een gedeelte ingevoerd maar mis je nog informatie, of wil je op een ander tijdstip verder gaan? Dan kun je het bericht ook als concept opslaan.

Als je het bericht sluit met het kruisje 'x', wordt je bericht automatisch opgeslagen onder concepten.

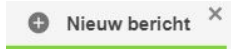

Let op! De bijlages in een concept worden niet opgeslagen. Die moet je dus voor het verzenden toevoegen.

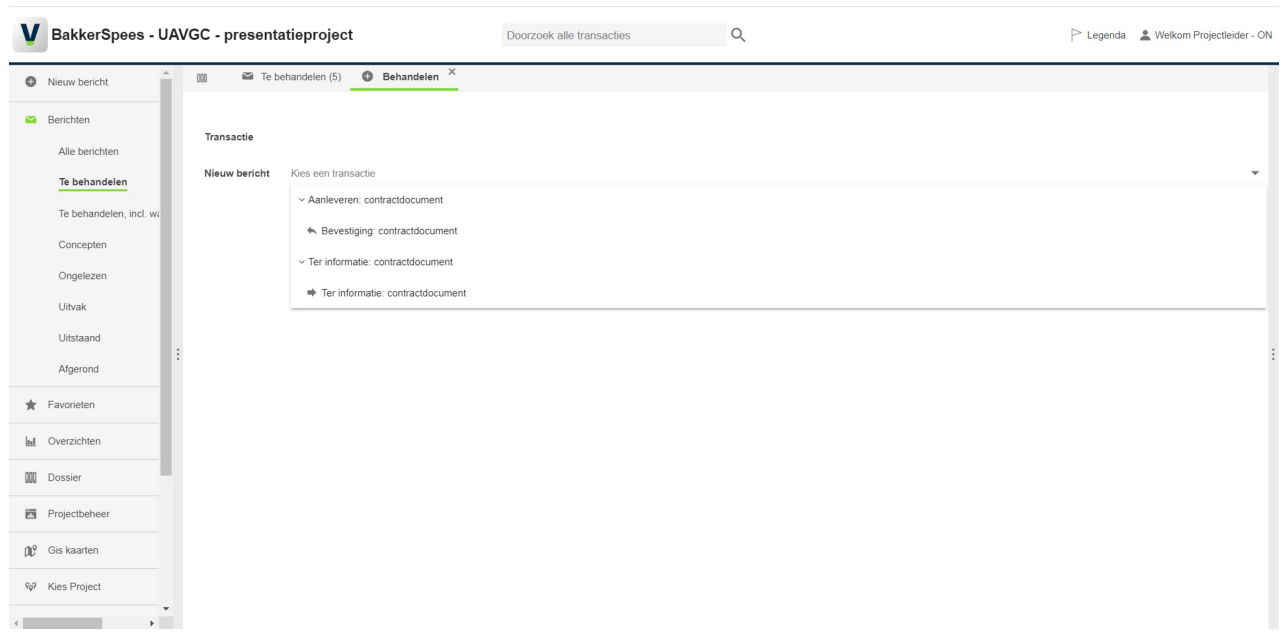

### Bijlagen bekijken en opslaan

Zitten er meerdere bijlagen bij een bericht? Deze kun je tegelijk opslaan via of via rechtermuisknop en kiezen voor [ Bijlage downloaden ]. Ook kan je een bijlage in het bericht bekijken via rechtermuisknop [Voorbeeld bijlage]

### Kopiëren en plakken

Je kunt informatie uit berichten hergebruiken. Belangrijk: dit kan alleen bij berichten met dezelfde naam en inhoud.

Ga naar het bericht dat je wilt kopiëren en kies voor [Kopiëren] in de menubalk van het bericht:

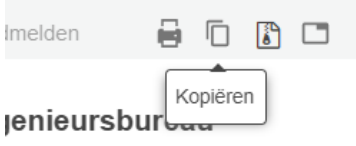

Ga naar het bericht waarin je de info wilt plakken en kies voor [Plakken]. Het complete bericht wordt dan gevuld met de informatie uit het andere bericht.

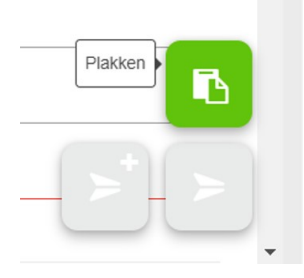

Je kunt er ook voor kiezen om alleen de bijlagen te kopiëren of de inhoud van tabellen. Dit kan dus ook vanuit meerdere berichten.

### Transactiediagram

Bij elke transactie kun je zien hoe de workflow loopt, wat de opties zijn qua antwoorden en berichten. Dit zie je door op de regel met een diagramicoontje ervoor te klikken, bovenin een bericht.

#### A Aanleveren: contractdocument

Het transactiediagram volgt. De paarse streep is het startbericht van de transactie. Met de pijltjes zie je de opties qua antwoordbericht. De paarse kleur geeft ook aan dat dit de initiator van het bericht is, degene die het proces gestart heeft.De rode kleur geeft de ontvanger weer van het bericht en zijn berichtopties.De rode omlijning om een vakje geeft aan waar je zit in het transactiediagram.

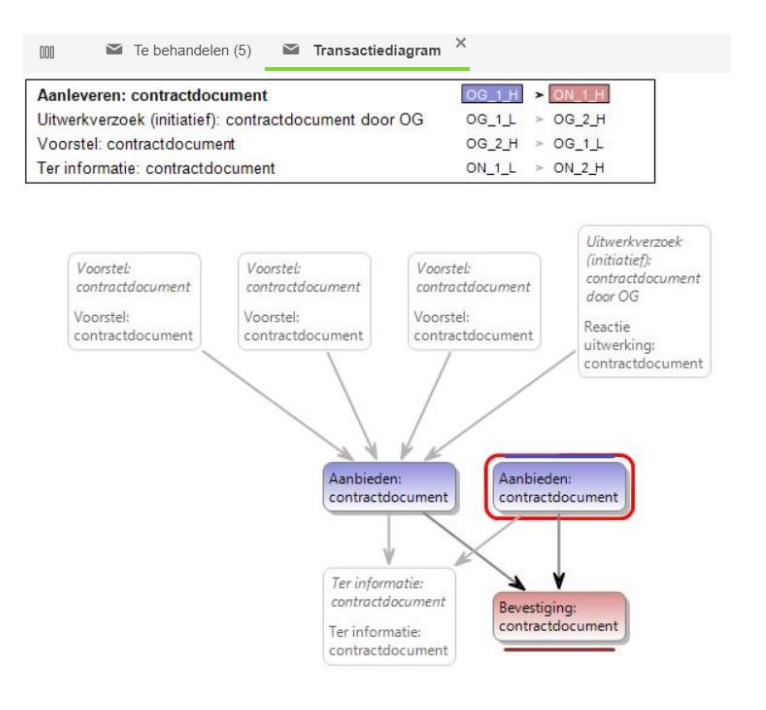